## Searching for Classes

As of 12/22/2022

## Background

How to browse the course catalog to find classes for students

## Steps

- 1. Go to Web Self Service [https://ssba.ramapo.edu:8443/myssb/twbkwbis.P\\_GenMenu?name=homepage&accessibility=true](https://ssba.ramapo.edu:8443/myssb/twbkwbis.P_GenMenu?name=homepage&accessibility=true)
- 2. Click Enter Secure Area

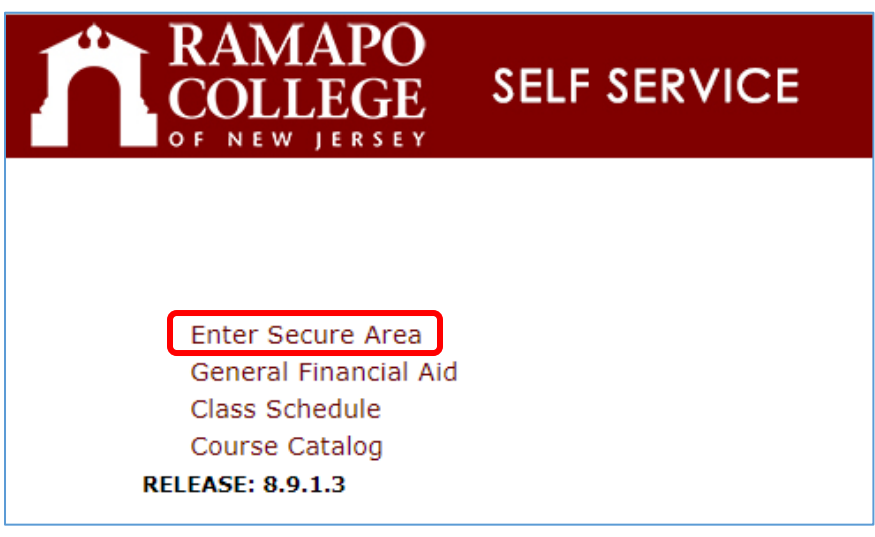

3. Enter your Ramapo username (without @ramapo.edu) and password (same as your Ramapo Gmail account)

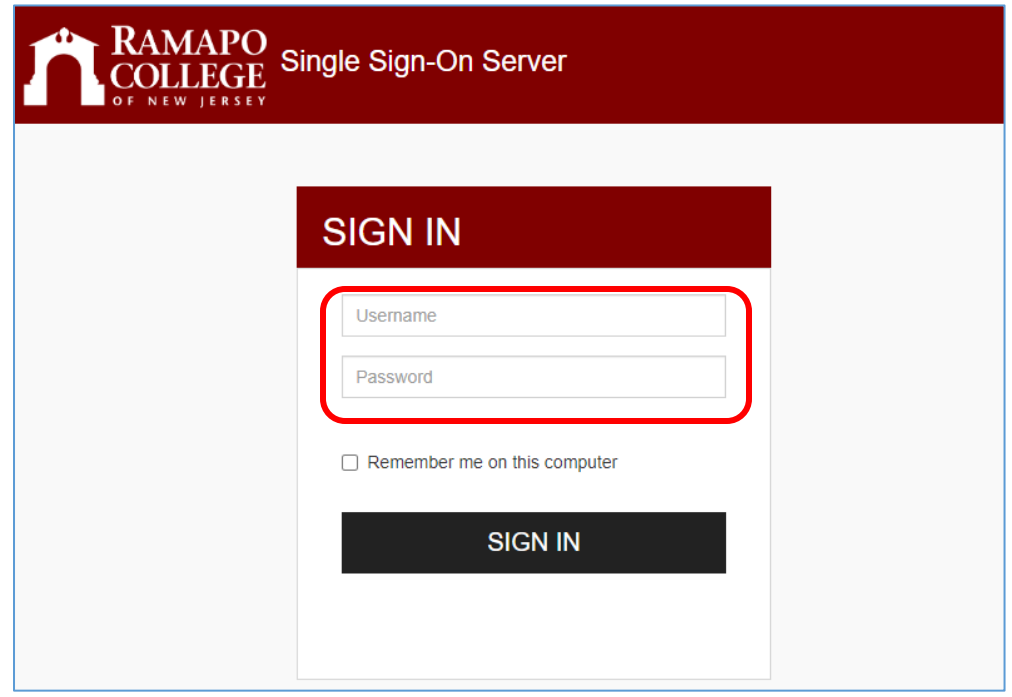

4. Click on the Faculty Services tab, or the Faculty & Advisors link

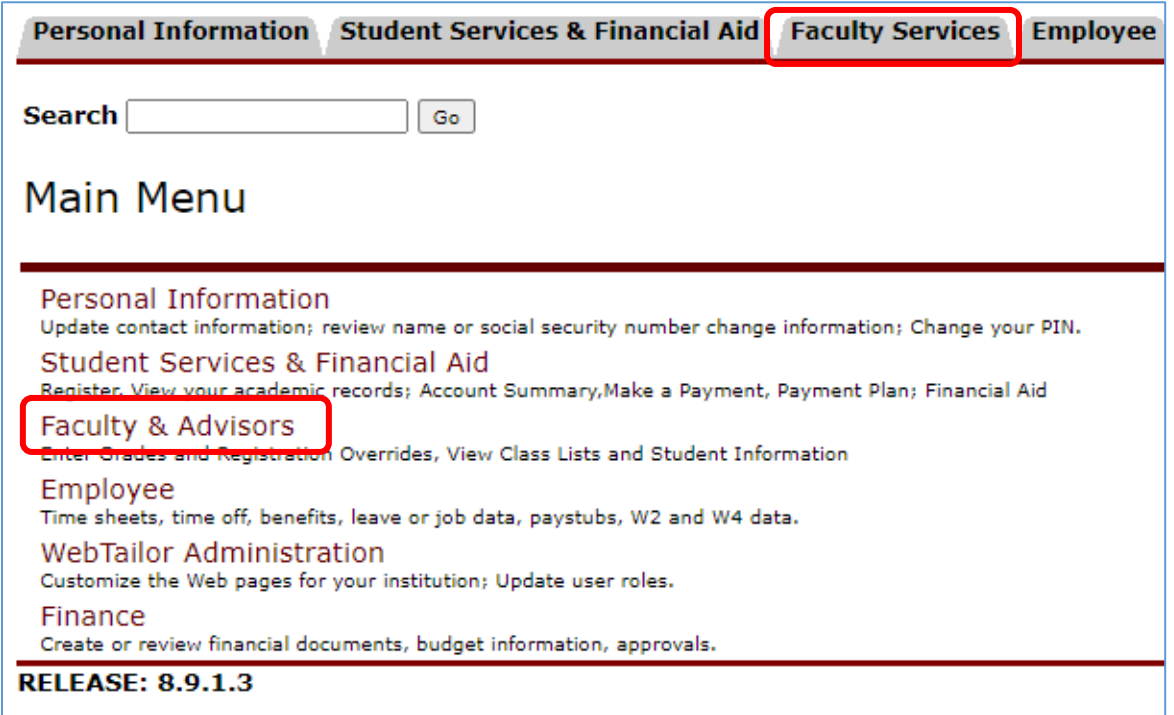

5. Click Browse Course Catalog

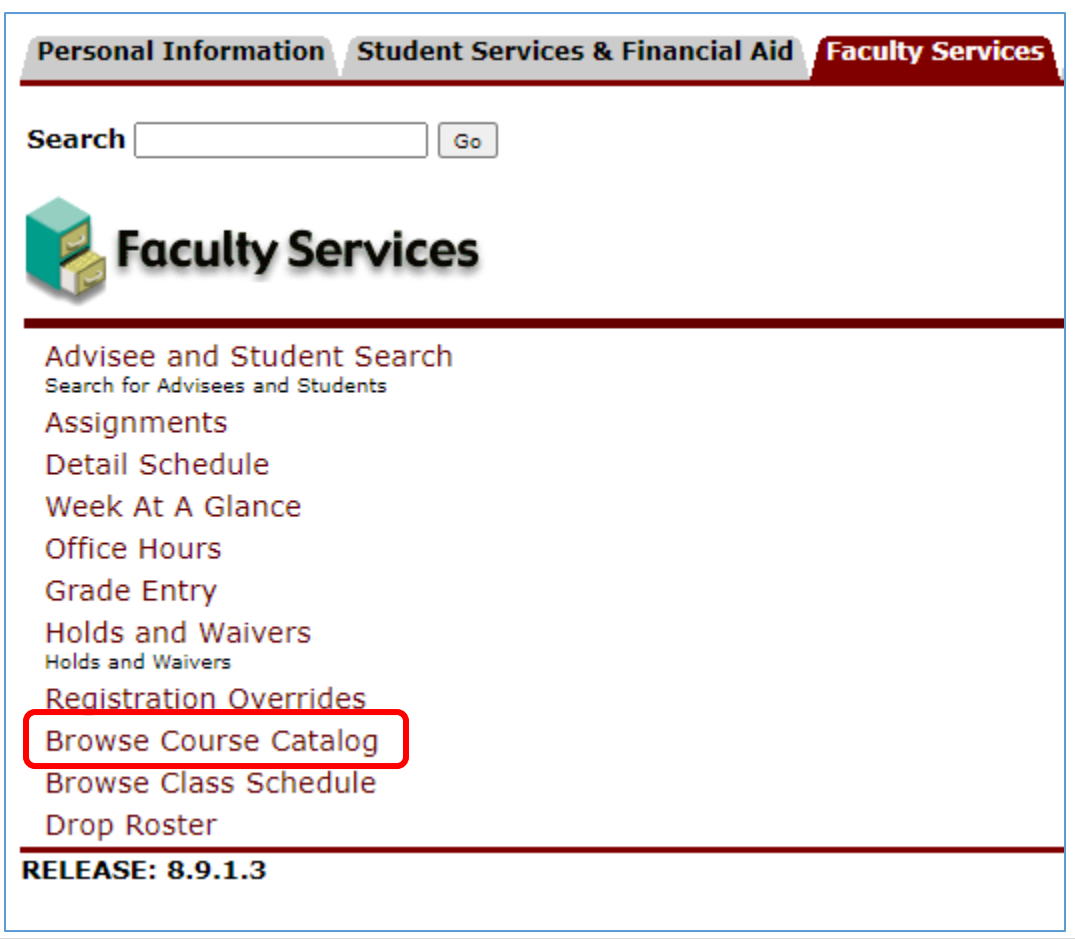

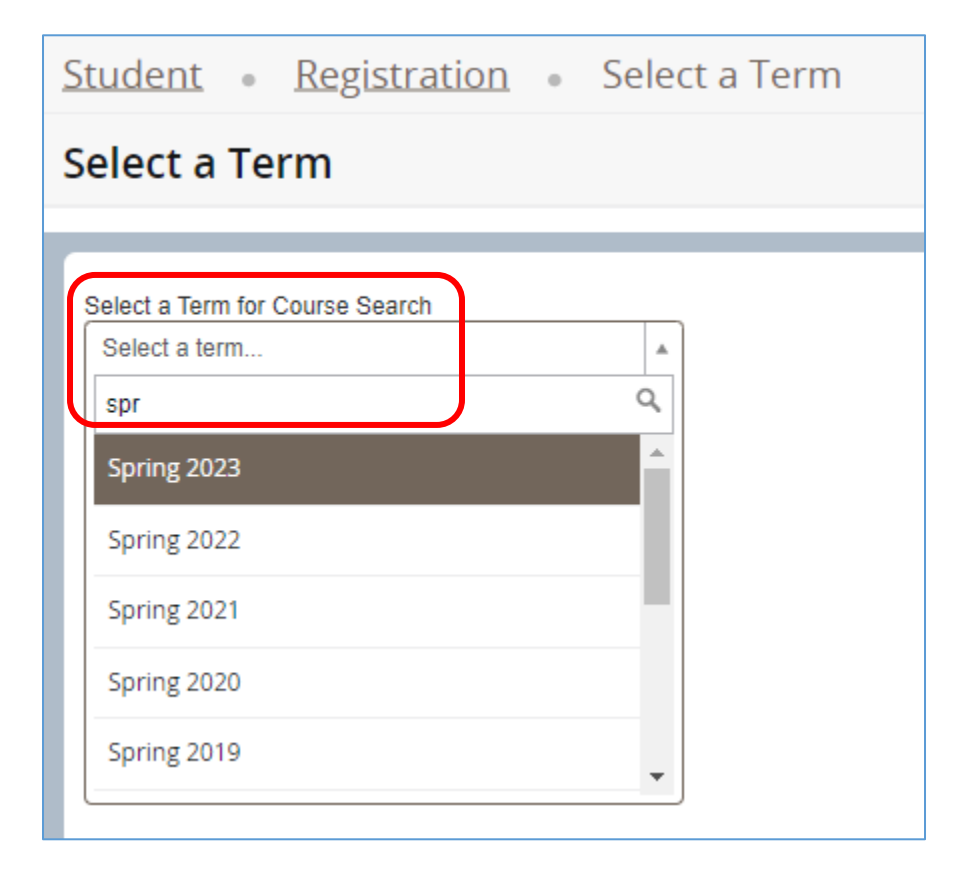

7. Click Continue

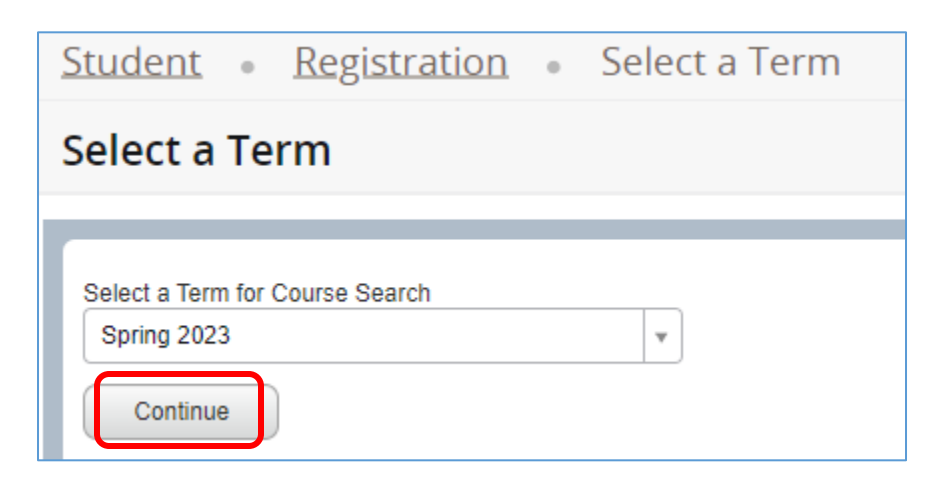

- 8. There are several ways to search for courses:
	- a. Enter the subject of the course. For example, if you are looking for Accounting courses, being typing Accounting

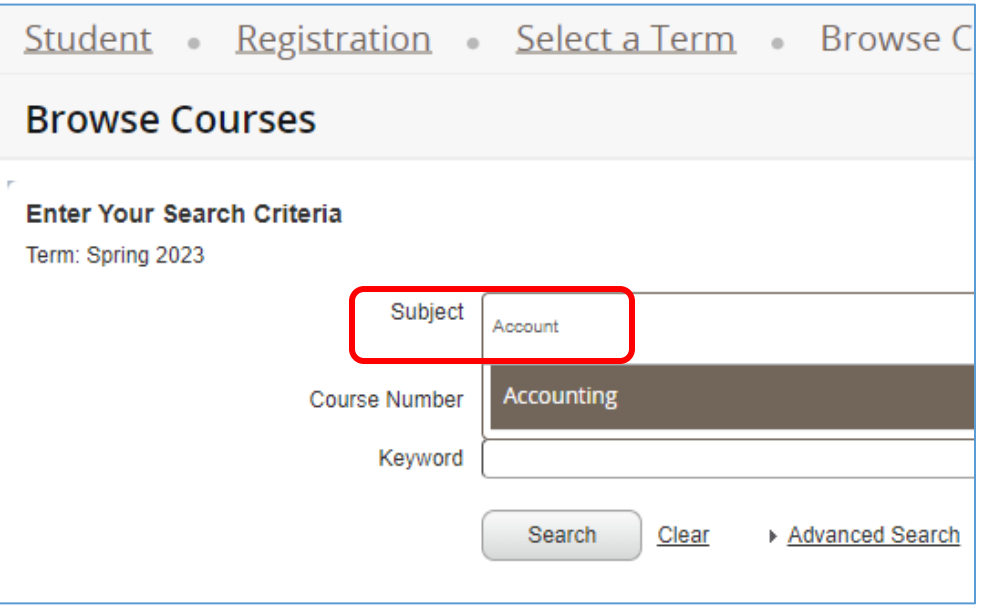

This will bring up all courses with the subject description "Accounting"

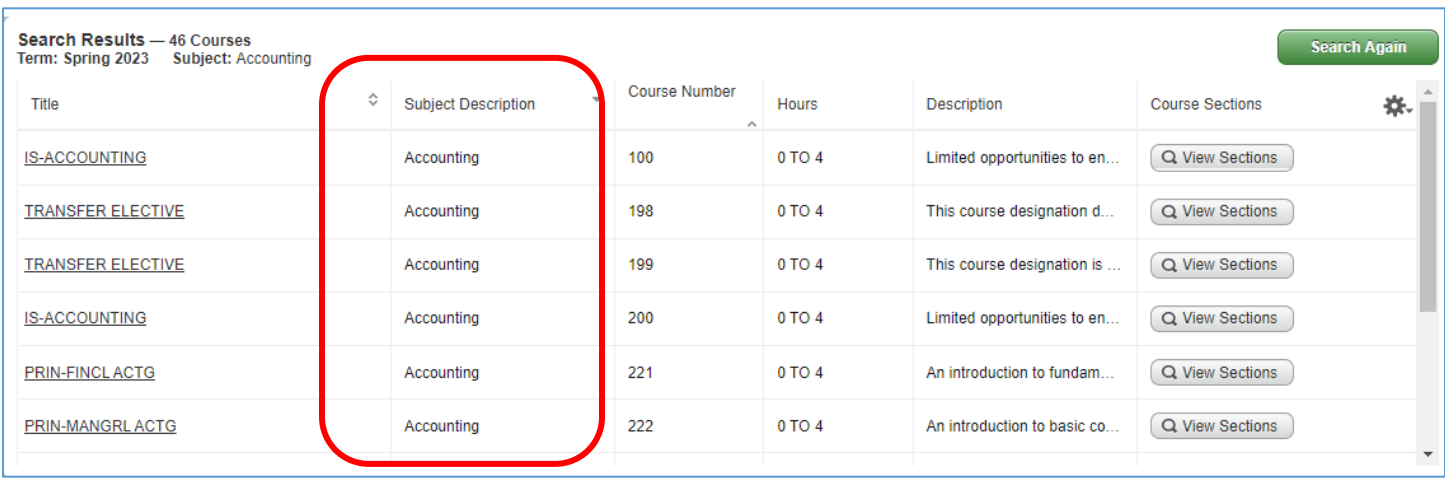

b. Along with the course subject, if you know the 3-digit course number for the course, you may enter that as well. For example, the course "Principles of Managerial Accounting" is ACCT 222, 222 being the course number

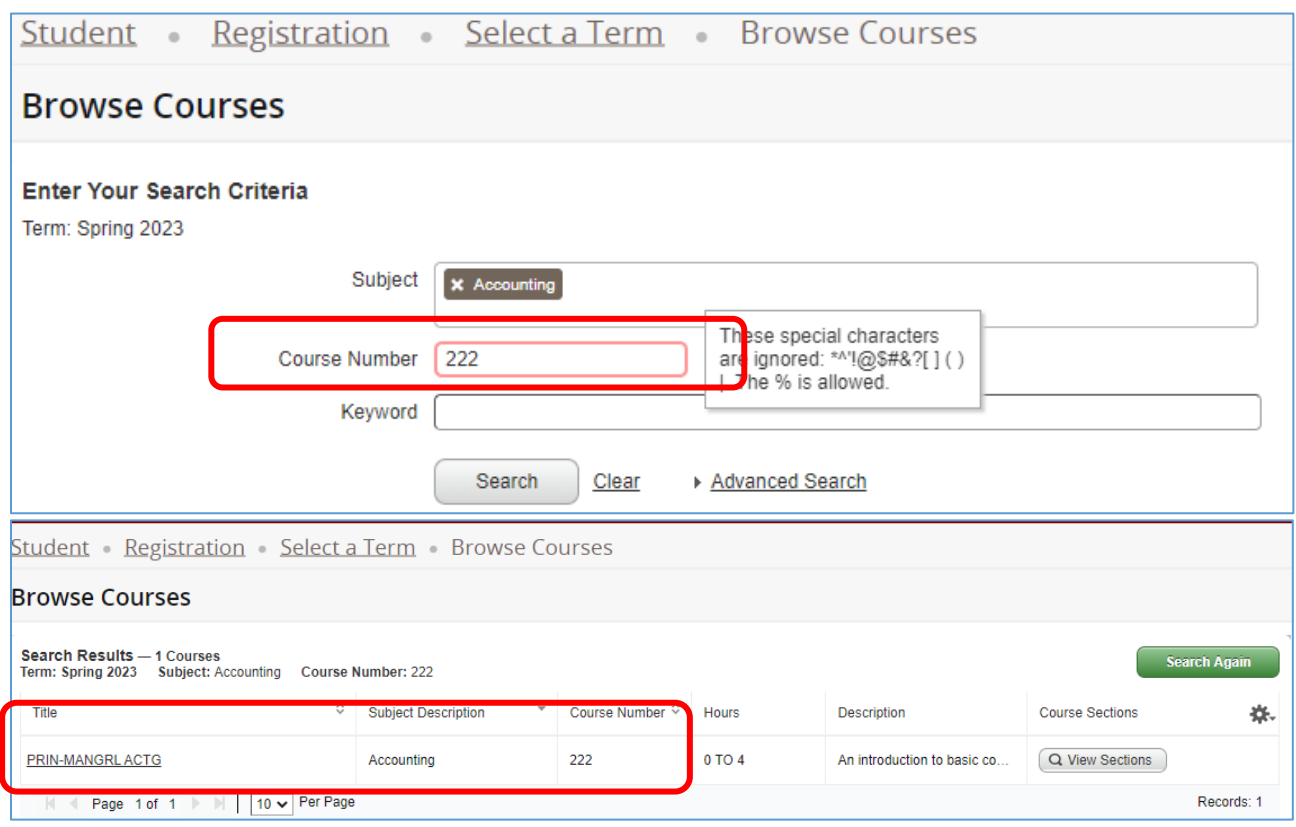

c. Once you have narrowed down the course search results, in order to view sections and schedules, click on the View Section button next to the course

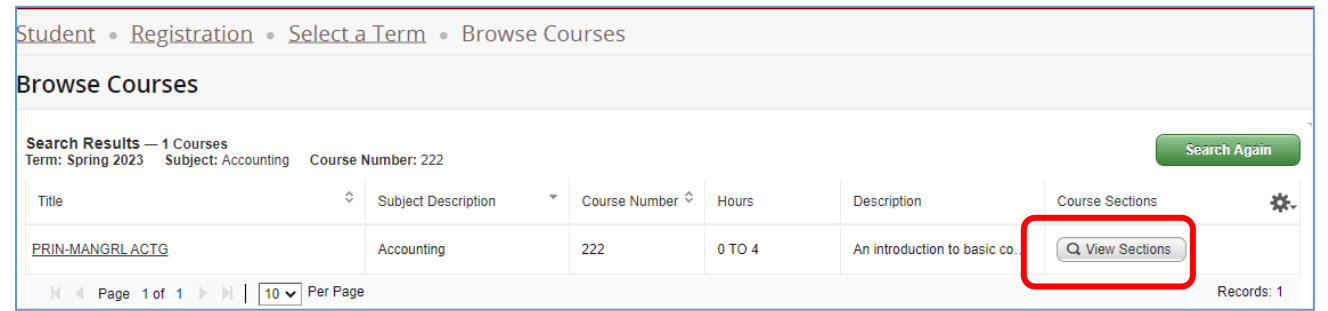

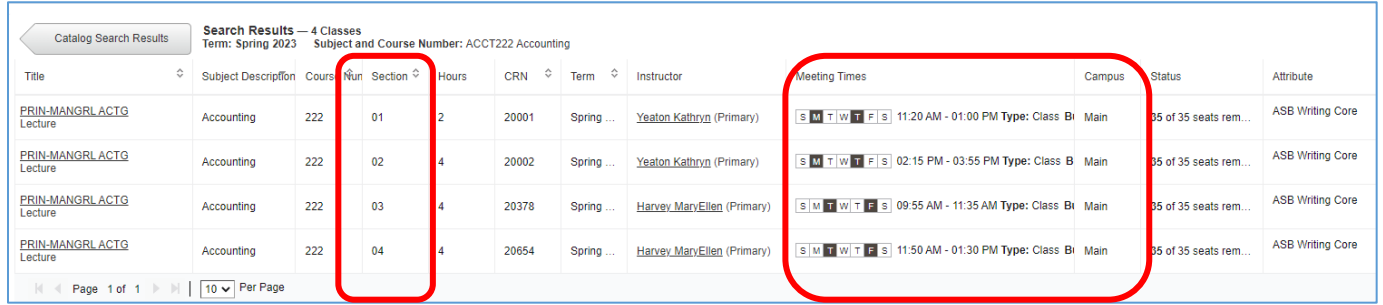